## Where Do AFNI Datasets Come From?

- Method 1: Create datasets with program to3d [principal subject of this talk]  $\star$  Inputs are arrays of numbers — image files
- Method 2: Realtime input from an external image source program (e.g., directly from the scanner's reconstructed images)
	- $\star$  AFNI program Imon reads image files from GE realtime EPI output, checks them for various errors, sends them into AFNI for display and formatting while acquisition continues
	- $\star$  Sample program rtfeedme can be used to write your own image source program
- Method 3: AFNI programs can read other formats for display and analysis
	- \* ANALYZE<sup>TM</sup> 7.5 format .hdr/.img file pairs
		- $\hookrightarrow$  Used by SPM and many other programs
	- $\hookrightarrow$  Major drawback: lack of spatial orientation and position information in header  $\Longrightarrow$  can be difficult to overlay ANALYZE datasets with other datasets
	- $\star$  MINC format .mnc files
		- $\hookrightarrow$  Used by software from Montreal Neurological Institute mnitools
	- $\star$  CTF format .sv1 files
	- $\hookrightarrow$  Generated from CTF MEG data analysis software package
- $\star$  Dataset stored as columns of ASCII-formatted numbers  $-$  . 1D and .3D files
	- $\hookrightarrow$  Used to store datasets when knowing where the data points are in space isn't important for the analysis
- $\hookrightarrow$  Example: node-wise analysis of group data on surfaces
- $\hookrightarrow$  Each column corresponds to one sub-brick
- $\hookrightarrow$  Each row corresponds to one voxel or node
- $\hookrightarrow$  .1D files: just columns of numbers
- $\rightarrow$  .3D files: contain an XML header with geometrical information
- $\star$  NIFTI-1 format .hdr/.img file pairs or .nii files
	- $\hookrightarrow$  New format, modified from ANALYZE 7.5 to include more information
	- $\hookrightarrow$  Supposed to be mostly compatible with ANALYZE 7.5 compatible programs
	- $\hookrightarrow$  Format just being finalized now [late 2003]; will be supported by SPM, AFNI, FSL, Brain Voyager
- Method 4: Output of most AFNI programs is AFNI-formatted datasets
	- .HEAD/.BRIK file pairs
	- $\star$  AFNI utility programs exist to re-write AFNI-formatted datasets into ANALYZE, MINC, and .3D formats
	- $\star$  In the future, AFNI programs will be able to write out NIFTI-1 .nii formatted datasets directly

## Creating AFNI Datasets with Program to3d

- to3d reads image files each containing 1 or more 2D slices and assembles them into AFNI datasets
- The collection of all the 2D slice data forms the .BRIK file  $\star$  An AFNI dataset can contain a single slice
- You must also provide to3d with some auxiliary data (for the .HEAD file):
	- $\star$  Orientation of the slices in space
	- $\star$  Size of the slices or of the voxels
	- $\star$  Slice offset where is the dataset volume located in space?
	- $\star$  For 3D+time datasets, also need slice timing information
	- $\star$  to3d 'knows' how to get some of this auxiliary information from image file headers for some image file formats:
		- $\hookrightarrow$  ANALYZE 7.5 .hdr/img pairs contain voxel size information
		- $\hookrightarrow$  Siemens . ima image arrays contain voxel size and orientation information
		- $\hookrightarrow$  GE I. files contain voxel size and orientation information
		- $\hookrightarrow$  DICOM files contain lots of relevant information
			- $\triangleright$  Manufacturers' variations on DICOM are frustrating
- to3d runs in two modes:
	- $\star$  Command line mode: you provide all auxiliary information on command line

— Useful to get things done fast, and for putting into scripts

- $\star$  Graphical user interface (GUI) mode: you provide auxiliary information by filling out an on-screen form
	- Useful for explaining concepts, and for AFNI neophytes
- Sample  $#1$ : data from NIH GE 3 Tesla scanner
	- $\star$  Files stored in archive AFNI sample 01.tgz
		- unpack with command gzip -dc AFNI\_sample\_01.tgz | tar xf -
		- unpacks into directory AFNI\_sample\_01/
	- $\star$  Anatomical (SPGR) data  $\Rightarrow$  3D dataset (no time; 1 sub-brick)
		- 124 axial slices in subdirectory SPGR anat
	- $\star$  Functional (EPI) time series data  $\Rightarrow$  3D+time dataset (160 sub-bricks)
		- 2880 images (18 coronal slices, 160 reps) in subdirectory EPI run1
		- Visual stimulation task: rotating hemifield flashing checkerboard

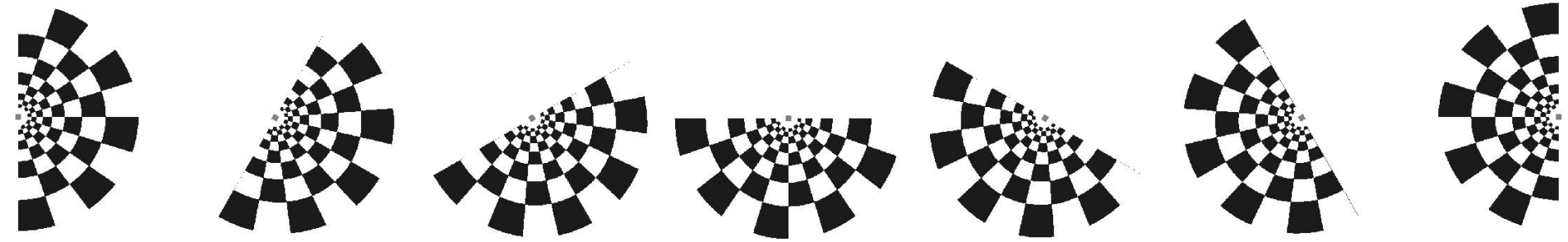

• Experiment log, taken at scanner:

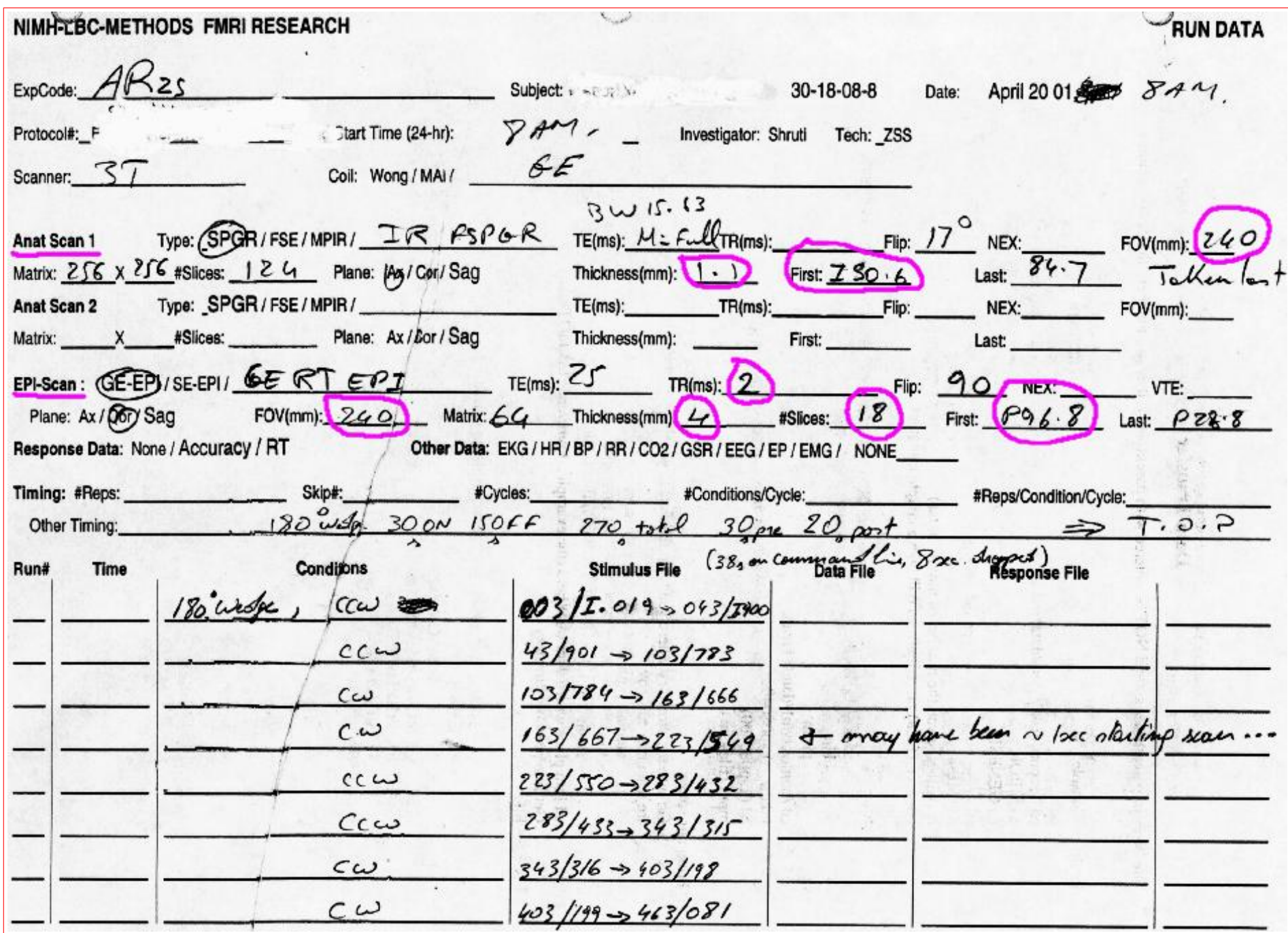

- Using to3d to assemble the SPGR dataset:
- $\star$  cd AFNI sample 01/SGPR anat change directory, to get at images  $\star$  1s — to see what files are there (should see files I.001 ... I.124)  $\star$  to3d I.\*  $\parallel$  - run to3d, reading in all the image files - GUI pops up: to<sub>3d</sub> • I⊟ Σ A Right-to-Left x origin (ss) x orientation x voxel  $0.9375$ 119.5312 size (mm Heft edgel (across screen y orientation y origin (mm) Anterior-to-Posterior y voxel 119,5312 0.9375 I top edge] (down screen) size (m  $\overline{\mathbf{\nabla}}$  Inferior-to-Superior z orientation z origin (mm) z voxel  $50.6$  $[slice 0]$  $(slices 0,1, ...)$ size (m Field of  $\sim$  cubical 240  $\blacksquare$  x axis centered  $view(mm)$ Datum: short [256x256]  $\blacksquare$  u axis centered  $\blacktriangleright$  square View:  $\sqrt{\frac{1}{2}}$  Original View  $\Diamond$  irregular  $\Gamma$  z axis centered Copy geometry Anatomy parent of this dataset is this dataset Byte Swap[2] Type of data 3DIM\_HEAD\_ANAT Type of anatomy Spoiled GRASS in the images in the images button help Field below not applicable **View Images** Save Dataset Prefix for 3D Session direct. quit for 3D Datasets Dataset file
	- $\hookrightarrow$  to3d understands GE I.\* files, and so has filled in some of the GUI
	- $\hookrightarrow$  Note: z origin field 50.6 I corresponds to experiment log
- $\star$  To check images that were just input, click the View Images button in the to3d form
	- $\hookrightarrow$  Window is the same as the AFNI image viewer
	- $\hookrightarrow$  Slider below image lets you move between slices

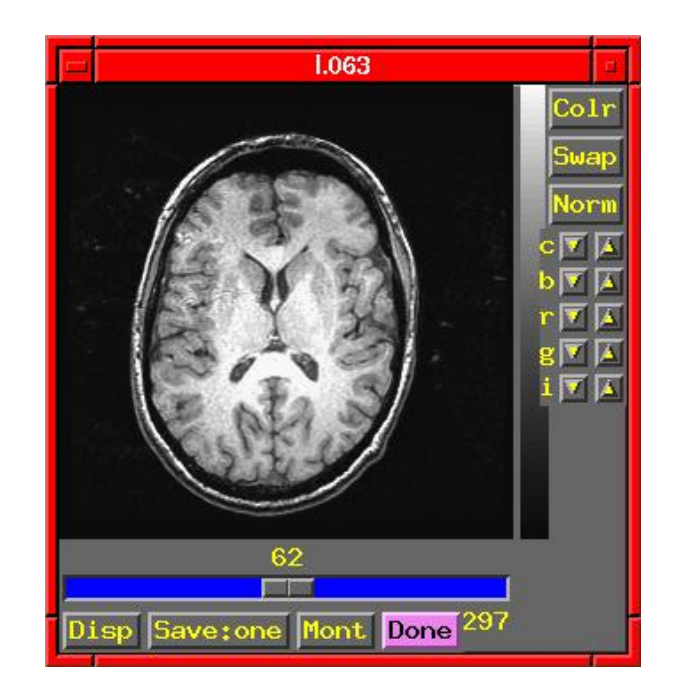

- $\star$  In this example, to3d has all the information needed from the I.\* headers
	- $\hookrightarrow$  All you need to do is supply the dataset Prefix, then press Save Dataset  $\triangleright$  look at the bottom right of the to3d GUI for these controls
		- $\triangleright$  I suggest the prefix anat
- $\hookrightarrow$  Dataset files anat+orig.HEAD and anat+orig.BRIK will be created
- $\hookrightarrow$  Then press quit button twice to exit to3d GUI
- \* Script version (no GUI): to3d -prefix spgr I.\* would create a dataset with no user intervention
- $\star$  Later: will give more complicated example of assembling data from 'naked' image files, where no header information is available
- Using to3d to assemble the EPI  $3D+$ time dataset:
	- $\star$  cd ../EPI\_run1 change directory, to get at images
	- $\star$  1s to see what files are there (should see files I.00001 ... I.02880)
	- $\star$  We do not just do to3d I.\* to create a 3D+time dataset
	- $\star$  For historical reasons, the time-axis information must be given on the to3d command line
	- $\hookrightarrow$  Cannot be modified from GUI
	- $\star$  Command line: to3d -time:zt 18 160 0 alt+z I.\*
	- $\star$  -time: zt means slices will be presented in order of space (z) then time (t)
	- $\hookrightarrow$  This is the usual way slices are ordered, but  $\pm$ time:tz is needed at some sites
	- $\hookrightarrow$  If in doubt, do to3d I.\* or aiv I.\*, use viewer to look at slices and see their order [aiv=AFNI Image Viewer program]
	- $\star$  18 160 means that there will be 18 slices in z, 160 in t (2880 total)
	- $\star$  0 means that the TR for volume acquisition will be read from the image headers
	- $\hookrightarrow$  If not available, could put  $2s$  instead of this 0
	- $\star$  alt+z means that the slices are gathered in alternating order in the +z direction
	- $\hookrightarrow$  Most EPI acquisitions are really 2D multislice, spread out through time
	- $\hookrightarrow$  AFNI header can contain information about slice timing offsets
	- $\hookrightarrow$  Other possible modes: <u>zero</u> (for 3D), <u>@filename</u> (to specify each slice)

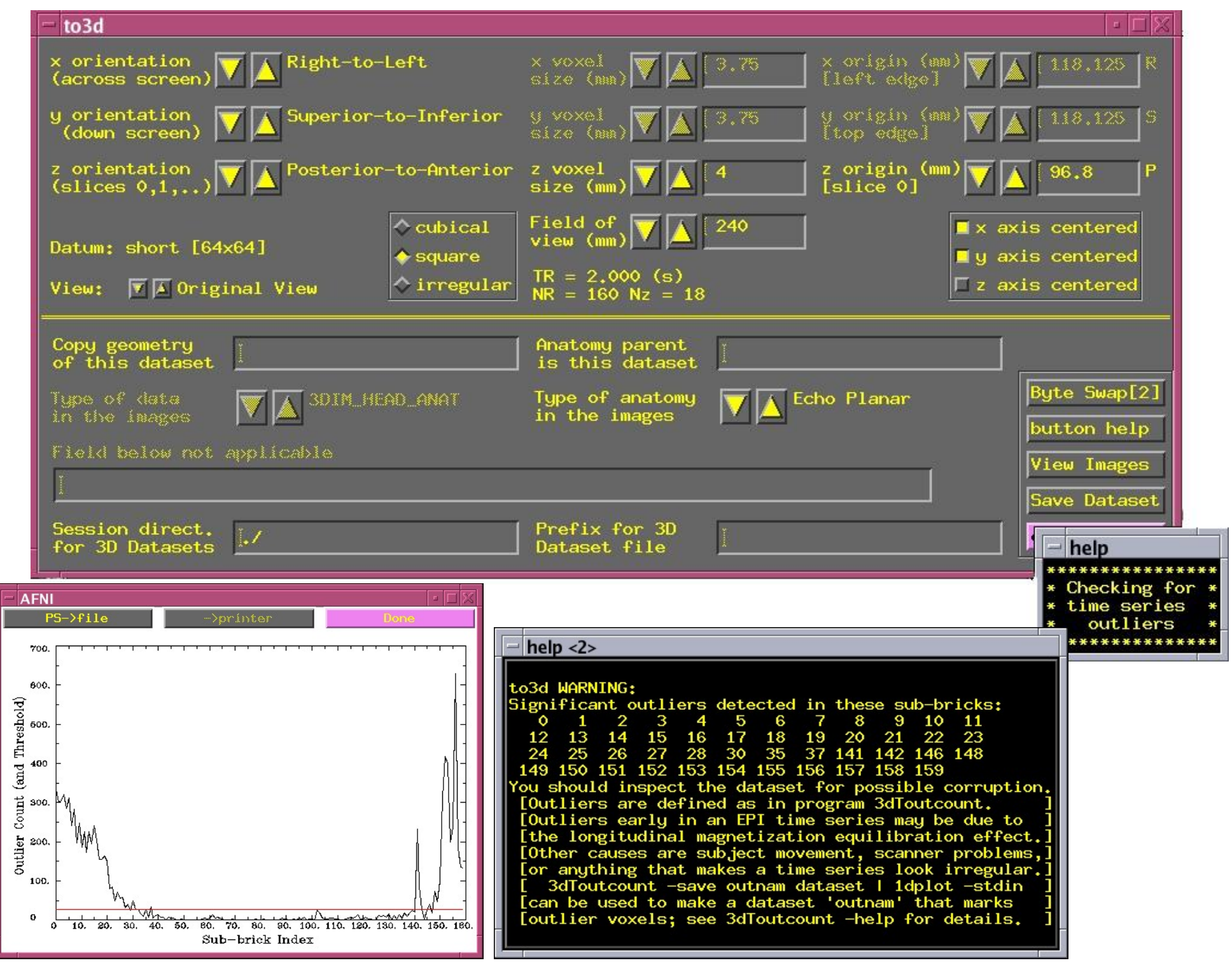

- $\star$  Outliers are data values that are very different from other values in the same time series
	- $\hookrightarrow$  to3d reports sub-bricks (time points) that have a lot of outliers
	- $\hookrightarrow$  You should use AFNI to look at these time points to see if there are major problems (e.g., head motion, scanner artifacts)
	- ,→ to3d -skip outliers option lets you skip outlier detection step
	- $\hookrightarrow$  Utility program 3dToutcount can also report outliers and can even make a dataset with the 'outlier-ness' of each voxel value

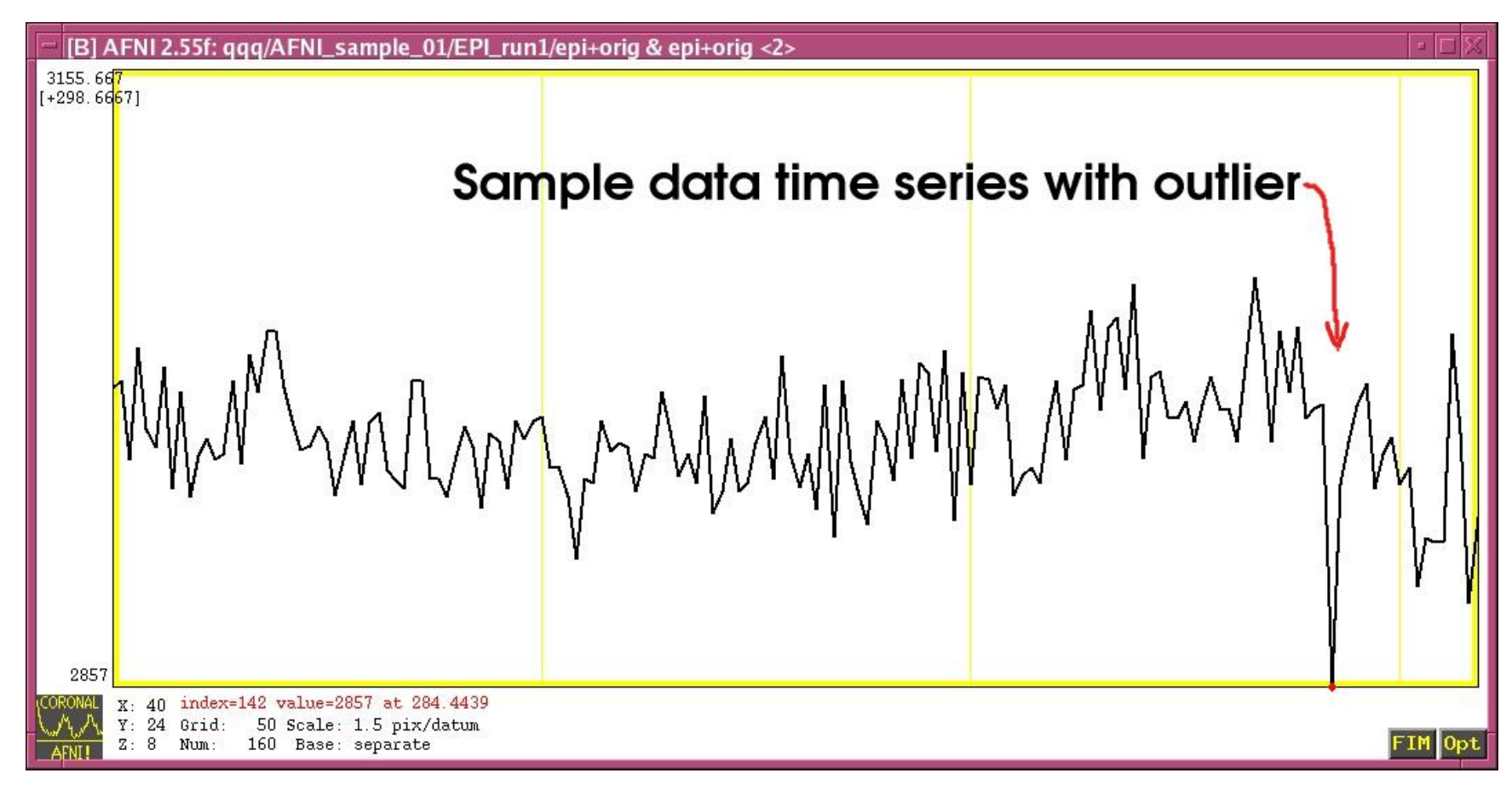

 $\star$  Again, fields in GUI were filled in from data in the I.\* headers

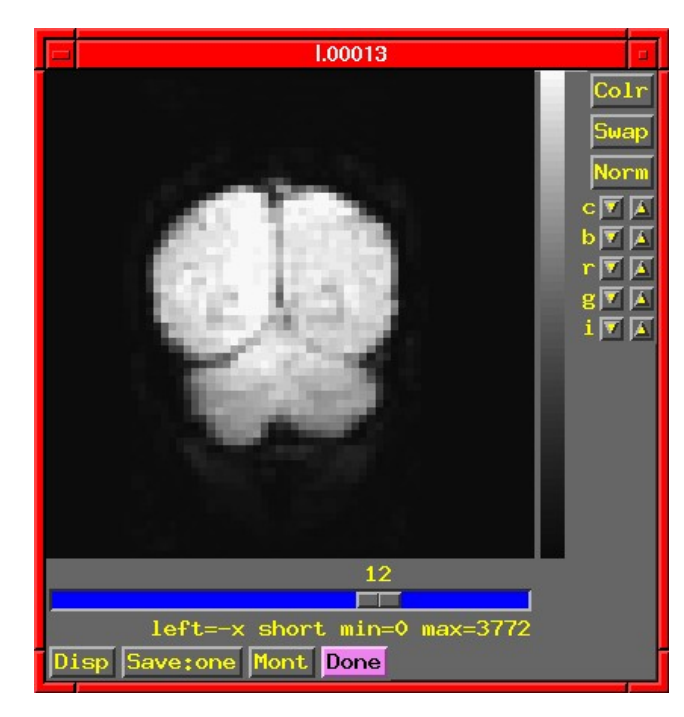

 $\star$  Coronal slices; will work with SPGR axials in AFNI ,→ Programs 3dresample and 3daxialize can rewrite datasets in new orientations  $\star$  Note slice thickness and slice offset ("z origin")  $\hookrightarrow$  Values match experiment log (that's good)  $\star$  Time information is displayed in GUI, but not editable  $\star$  Have set "Type of anatomy" to "Echo Planar"  $\hookrightarrow$  Just acts as a reminder to user (not used elsewhere)

\* Script version: to3d -time:zt 18 160 0 alt+z -prefix epi I.\*

- $\star$  Program 3drefit can be used to change some header items in an AFNI dataset after it is created
- $\hookrightarrow$  Example: 3drefit -TR 1s epi+orig will change the TR of the dataset to 1 second

## Assembling 'Naked' Images into AFNI Datasets

- 'Naked' image  $\equiv$  image file without header data that AFNI understands
- User must supply geometrical information to to3d

 $\star$  This is when the written experiment log is critical!

- The SPGR\_naked directory contains the same SPGR images as before, but stripped of all header information
	- $\star$  Each file has 131072 bytes  $= 256 \times 256$  16-bit integers ('shorts')

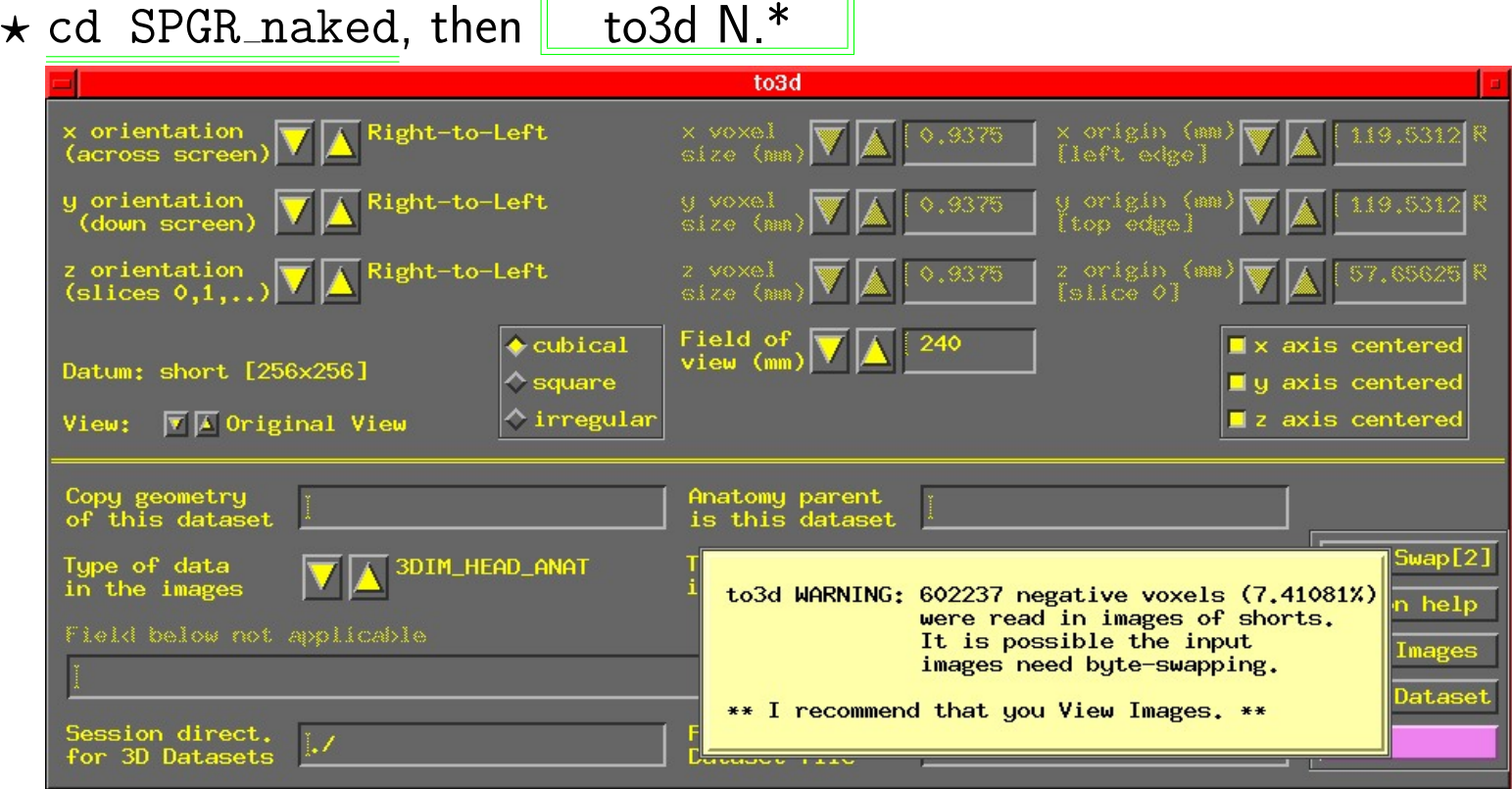

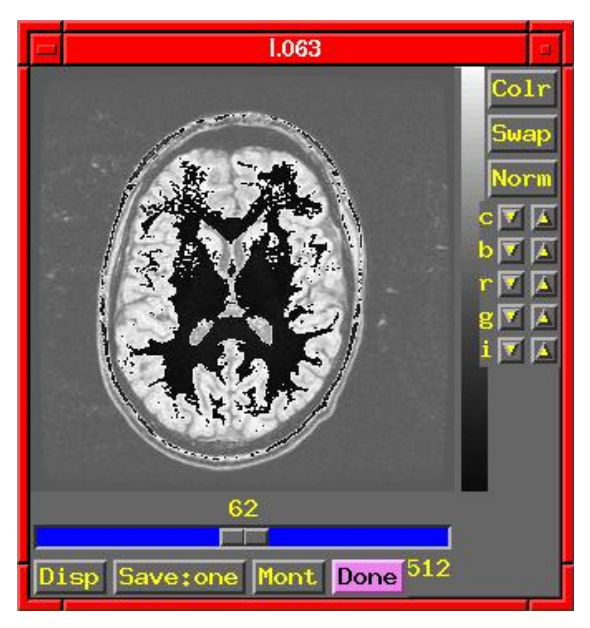

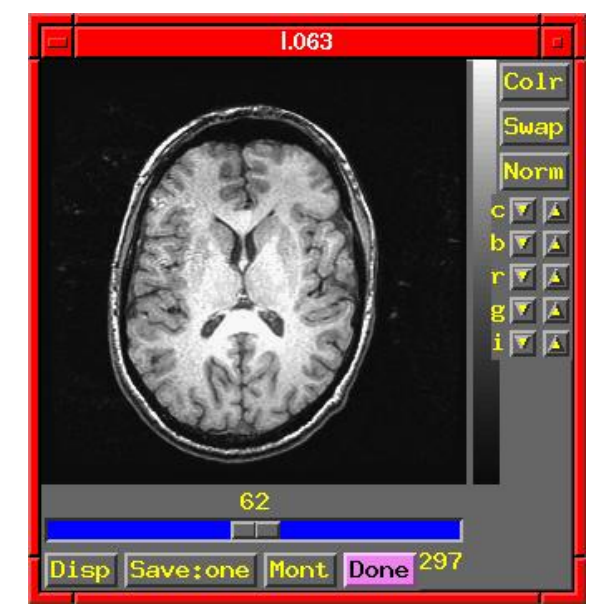

Linux/Intel computers SGI/Sun/etc. computers

- On Linux/Intel computers: the peculiar appearance of the image shows that something is wrong:
	- $\star$  MR images from scanners are stored as shorts: 2 bytes per number
	- $\star$  Like a 2 digit decimal number: "93" means " $9 \times 10 + 3$ "
	- $\hookrightarrow$  By universal custom, we write the "9" first
	- $\hookrightarrow$  Could also write the same number as "39" (if we had a different custom)
	- $\star$  Customs for computers are not so universal
		- $\hookrightarrow$  Sun and SGI systems store 2 byte numbers in reverse order from Intel
		- $\hookrightarrow$  Result is that numbers are mangled (and some show up as negative)
	- $\hookrightarrow$  Solution: press to3d's Byte Swap [2] button, and images are fixed!

• Same to3d control panel (without the negative voxel warning):

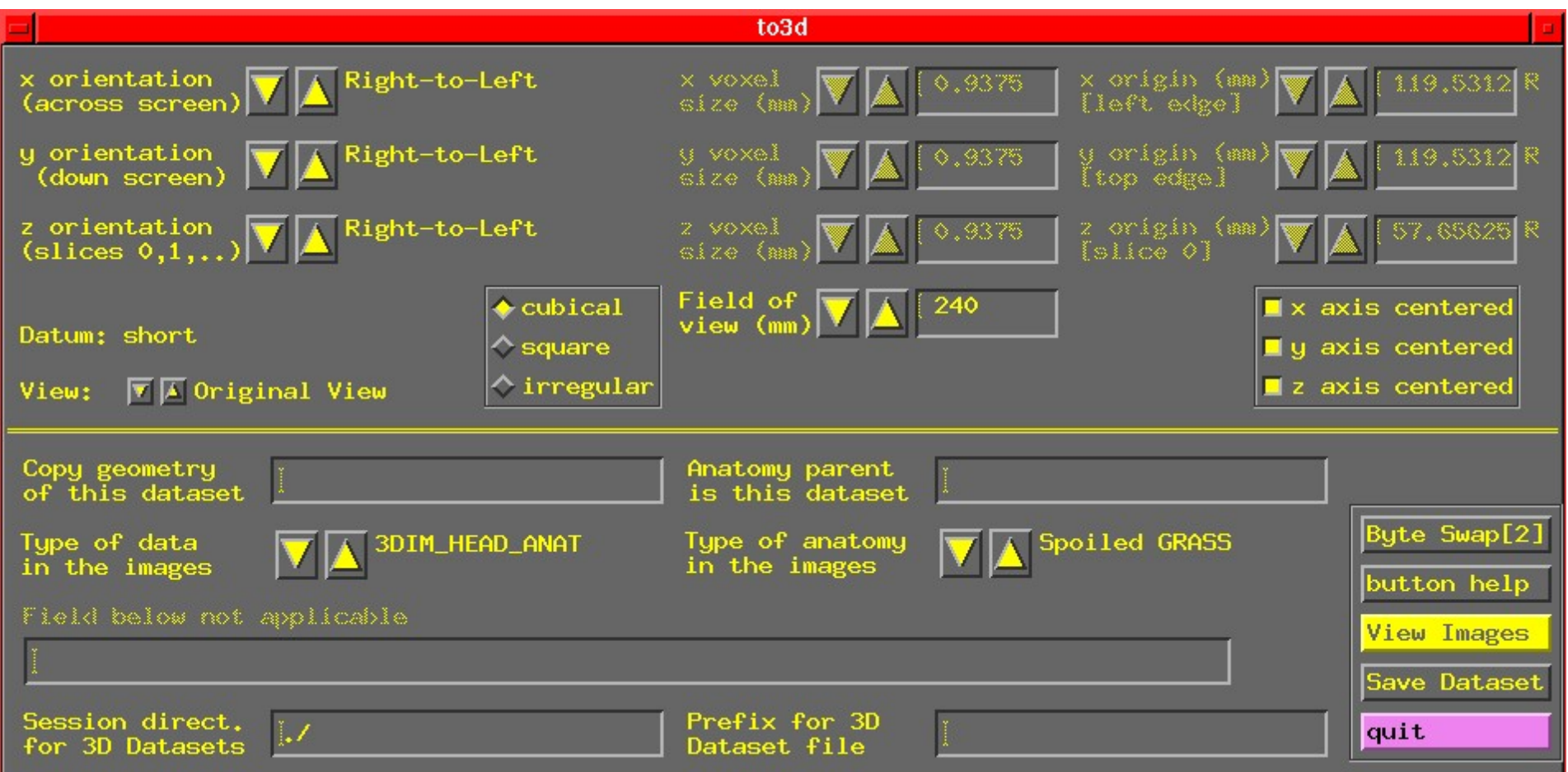

- Above the double line: must fill out 3 types of geometry information:
	- $\star$  Left column: orientation of the dataset axes
	- $\star$  Middle column: size of the dataset images or voxels
	- $\star$  Right column: offset of the first slice

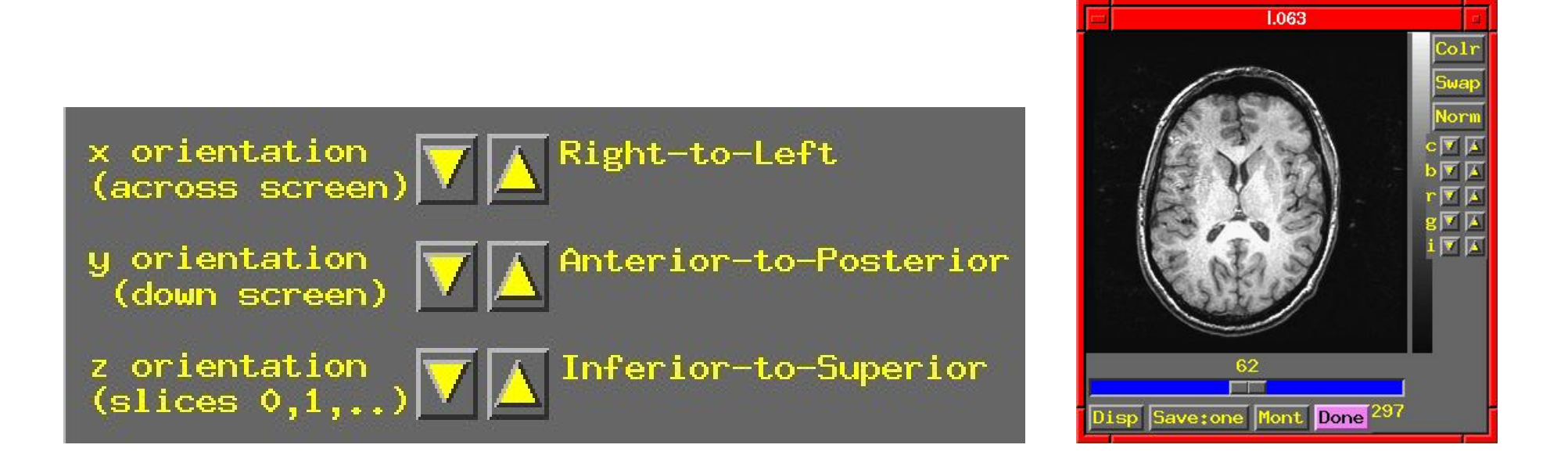

- Screen shot above shows correct orientation for this dataset
	- $\star$  Use the image viewing window to judge how images are laid out
	- $\star$  Click the arrows to scroll through the 6 possible options for each orientation to set the correct values
	- $\star$  "x orientation" of dataset is across the screen (left to right)
	- $\hookrightarrow$  Must know subject's right from left
	- $\star$  "y orientation" of dataset is down the screen
	- $\star$  "z orientation" of dataset is in increasing slice index order
	- $\hookrightarrow$  determine this by using the slider at the bottom of image window

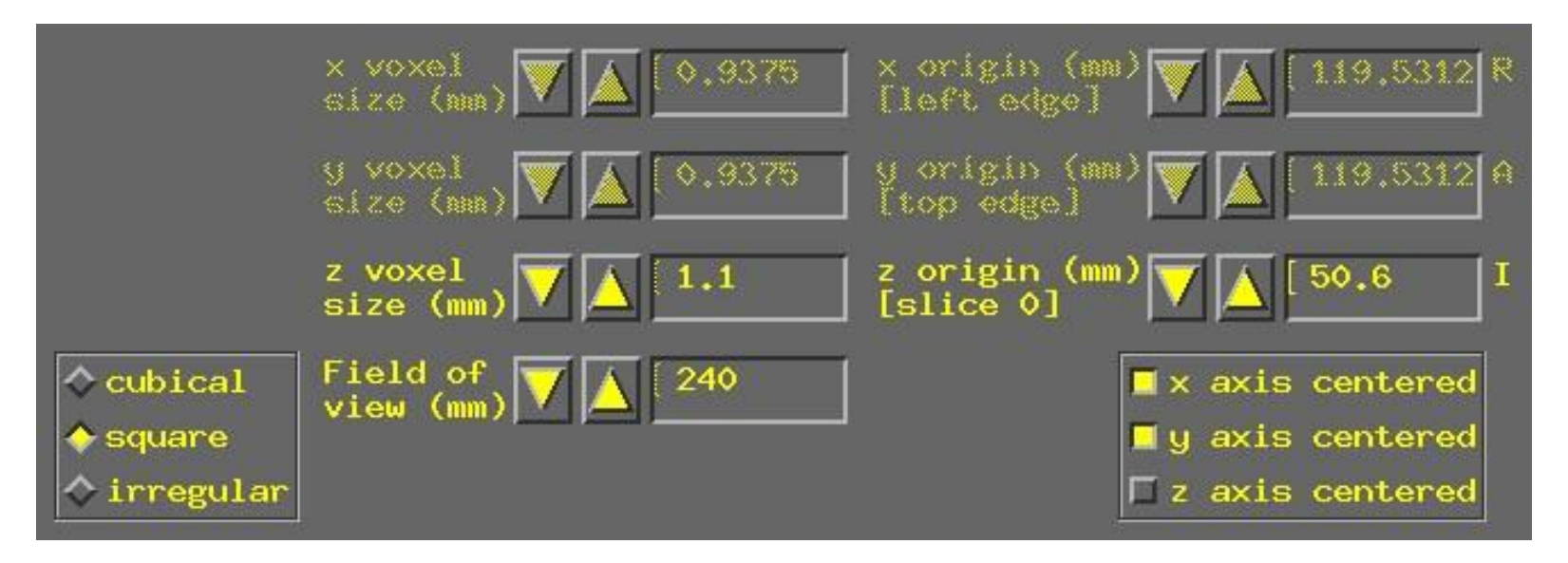

- To set dataset geometrical size/location, experiment log sheet is essential
- Screen shot above shows setting slice thickness to 1.1 mm
	- $\star$  Default Field of view (FOV) of 240 mm is correct for these images
	- $\star$  Default voxel geometry of "cubical" is incorrect
	- $\star$  Must set geometry to "square" (x size = y size, z size different)
	- $\star$  Then set "z voxel size" to correct value (by typing in box)
- Screen shot shows setting center of first slice to 50.6 mm in Inferior (I) direction
	- $\star$  Default is that slices are centered in the magnet
	- $\star$  Probably not the case in the z direction
	- $\star$  Click "z axis centered" off
	- $\star$  Enter offset (here, 50.6 mm) into the "z origin" box
- Final required steps:
	- $\star$  Enter prefix for new dataset into "Prefix" text box at lower right of to3d control window
		- $\hookrightarrow$  Choosing a good prefix is important for keeping datasets organized
	- $\star$  Press "Save Dataset" button
	- $\star$  Press "quit" (twice) to exit to3d
	- $\star$  The new dataset files should show up when you use command 1s
	- $\star$  You might want to move them to some other directory
	- $\rightarrow$  mv \*+orig.\* ../afni to move datasets to directory named afni, one level above
	- $\hookrightarrow$  this directory was created when you unpacked AFNI sample 01.tgz; it contains pre-made AFNI datasets from EPI and SPGR images
- Geometry parent lets you copy the geometry data from a pre-existing dataset and apply it to the dataset now under construction
	- $\star$  Enter name of pre-existing dataset into the Copy geometry of this dataset field
	- $\hookrightarrow$  If in another directory, must include that in filename
	- $\star$  When you press 'Enter' or move the cursor from the text-entry field, to3d tries to read geometry parent dataset header
	- $\star$  If geometry parent has same spatial dimensions as current dataset, all geometry fields will be filled out
		- $\hookrightarrow$  Does not affect the time fields, which must still be set using  $\tt time:zt$  or -time:tz on the command line
	- $\star$  Geometry parent very useful when constructing multiple EPI datasets from a single scanning session
- Using to3d in command line mode
	- $\star$  You can specify all needed inputs to to3d using command line options
		- $\hookrightarrow$  For a full list of options, type to3d -help
	- $\star$  If enough information is present on command line to define a dataset, then the GUI will not be opened, and the dataset will be written to disk
	- $\hookrightarrow$  If the command line is incomplete, then the GUI will be opened

 $\star$  For the SPGR dataset example:

to3d -xFOV 120R-L -yFOV 120A-P -zSLAB 50.6I-84.7S

-prefix anat -2swap -spgr N.\*

(this is all on one command line)

- $\rightarrow$  -xFOV 120R-L says that the x axis of the images runs from 120 mm Right to 120 mm Left
- $\hookrightarrow$  -yFOV 120A-P says that the y axis of the images runs from 120 mm Anterior to 120 mm Posterior
- $\rightarrow$  -zSLAB 50.6I-84.7S says that the z axis of the slices runs from 50.6 mm Inferior to 84.7 mm Superior
	- $\triangleright$  FOV means the distances apply from edge-to-edge of the images in that direction  $(x \text{ and } y, \text{ in most cases})$
	- $\triangleright$  SLAB means that the distances apply to the centers of the outermost voxels  $(z=$ slice direction, in most cases)
- $\hookrightarrow$  -prefix anat gives the prefix for output dataset filenames (in this case, anat+orig.HEAD and anat+orig.BRIK)
- $\hookrightarrow$  -2swap means to byte-swap the images while reading them
- $\hookrightarrow$  -spgr means to label this data as being of SPGR type
- $\rightarrow$  N.\*, as before, means to read the images from the files whose names start with the string "N." and end with anything ("\*" is a wildcard)

 $\star$  For the EPI dataset example (if image files were 'naked'):

to3d -xFOV 120R-L -yFOV 120S-I -zSLAB 96.8P-28.8P

 $-time:zt$  18 160 2000 alt+z -prefix epirun1 -2swap -epan I.\*

(this is all on one command line)

 $\hookrightarrow$  Options (with their arguments) can appear in any order

 $\hookrightarrow$  Input image filenames always appear last

• Once you get used to it, command line usage for to3d is more useful than the GUI

 $\star$  Usually need to create many datasets at once

- $\star$  Can put commands in a script file and execute them
- $\star$  Then edit that file to change a few things, and run it again
- $\star$  Just create the file with your favorite Unix text editor (emacs, nedit, vi), typing each command on a separate line
- $\hookrightarrow$  Long commands can be split across multiple lines by ending all but the last line with the "\" character
- $\hookrightarrow$  There must not be a blank after the "\"!!!
- $\star$  You can execute a script file by typing a command like source filename, which just means to read commands from "filename"
- $\star$  As time goes on, you build up a set of scripts that automate various tasks for you, and ensure you do things the same way each time